**Policy**

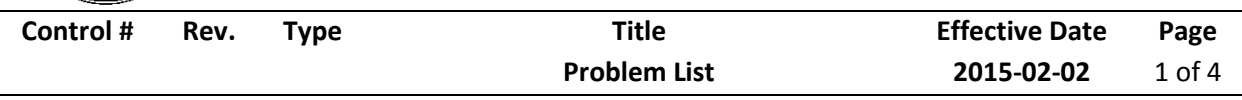

## **1.0 Policy**

It is the Policy of the Division of Public and Behavioral Health (DPBH), Substance Abuse, Prevention, and Treatment Agency (SAPTA) that all providers, in accordance with 505 (a) of the Public Health Service Act (42 US code 290aa-4) which directs the Administrator of the Substance Abuse and Mental Health Services Administration (SAMHSA), to collect items including admission and discharge data.

## **2.0 Procedure**

- 1. In the Search Forms field, type Problem List.
	- a. Double-click the Problem List Form

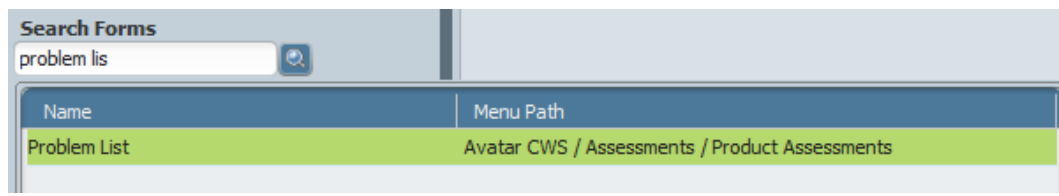

- 2. The Search Client window will display.
	- a. Search client by Client ID # or Last Name.
	- b. Double-click desired client.

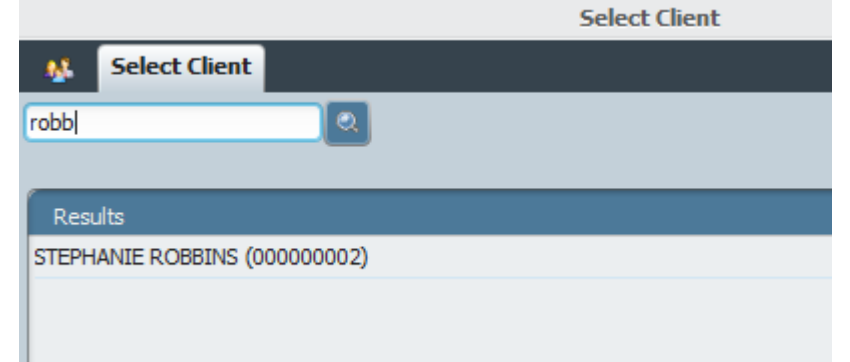

3. The Problem List form will display.

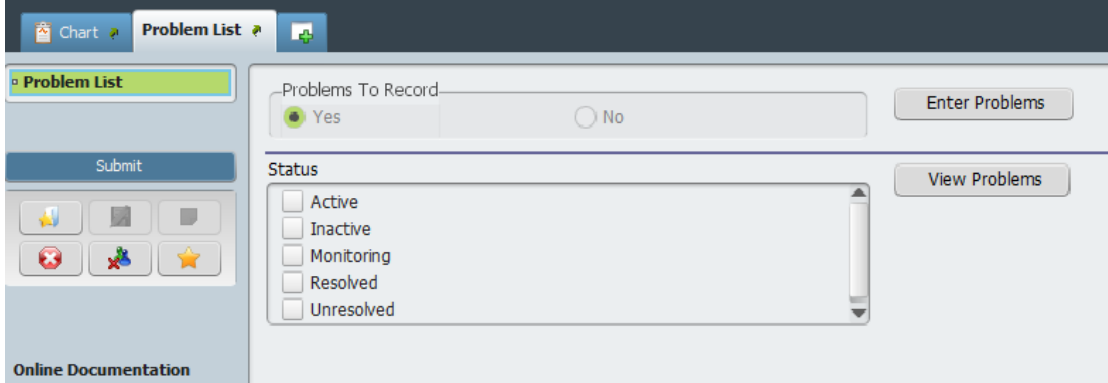

4. To enter a new problem, click on Enter Problems on the right side of the page.

**Policy**

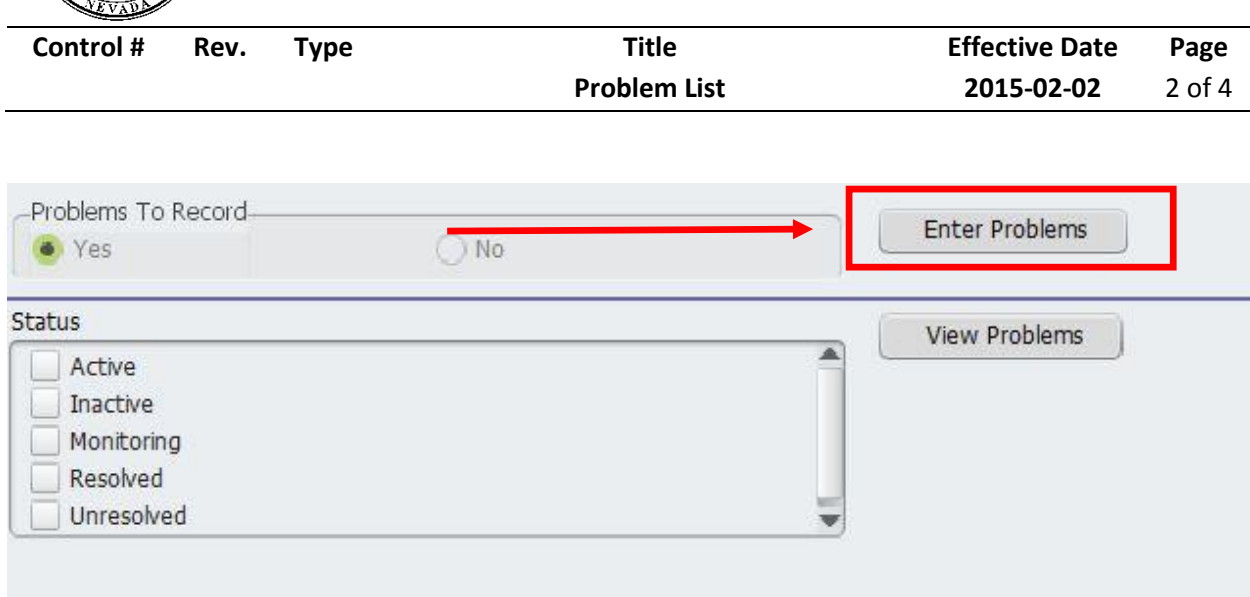

5. The Problem List will auto populate (from forms such as the treatment plan)the current problems have already been noted.

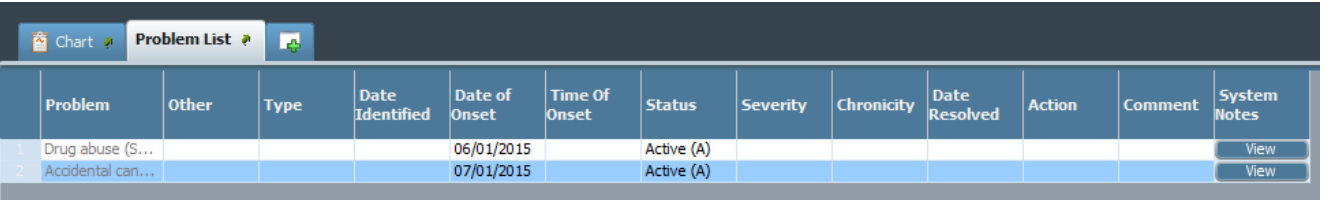

6. To enter a new problem, click on the New Row button at the bottom of the screen.

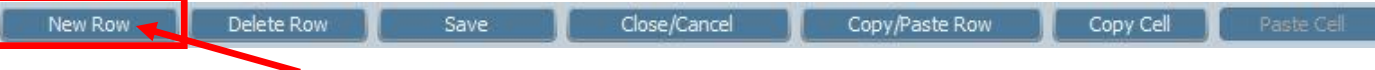

- 7. Type in the problem in the first cell labeled "Problem" and press the TAB key to see the options to choose from.
	- a. A drop-down menu lists all the match results for the search criteria.
	- b. Click on the description that most appropriately matches your client.
	- c. For example, type "headache" in the problem cell, and click "tab" on the keyboard. It will result in the following options:

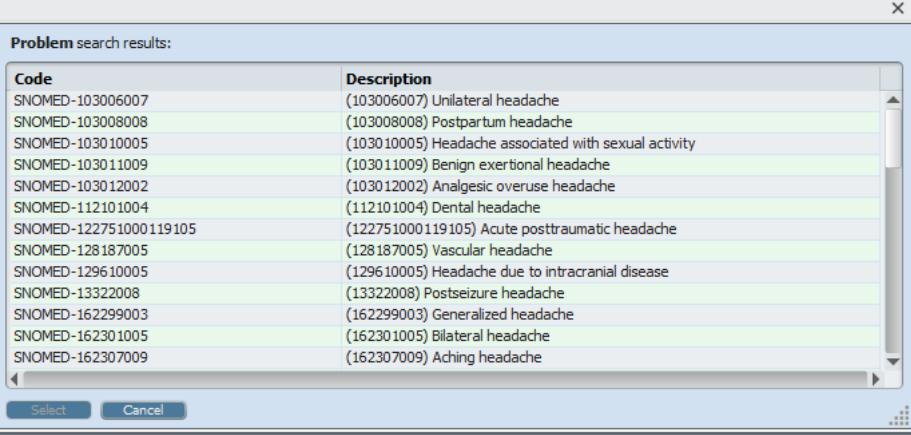

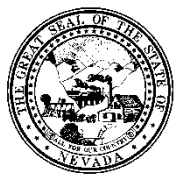

**Policy**

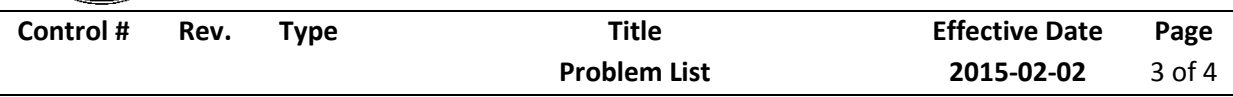

8. Click on Date of Onset cell and type a date in the format of MM/DD/YYYY.

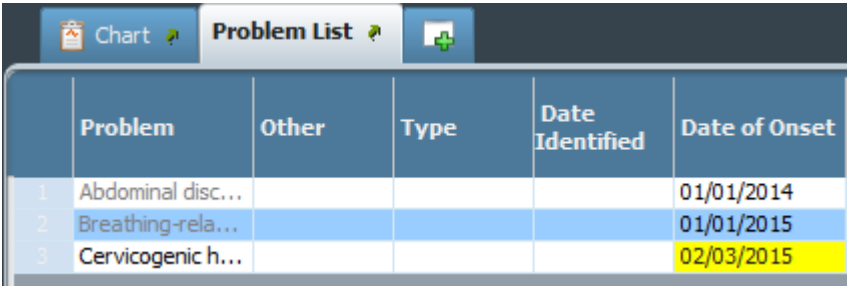

- 9. Click on Status cell and type "active" and press the TAB key.
	- a. A drop-down menu lists all the match results for the search criteria "active".

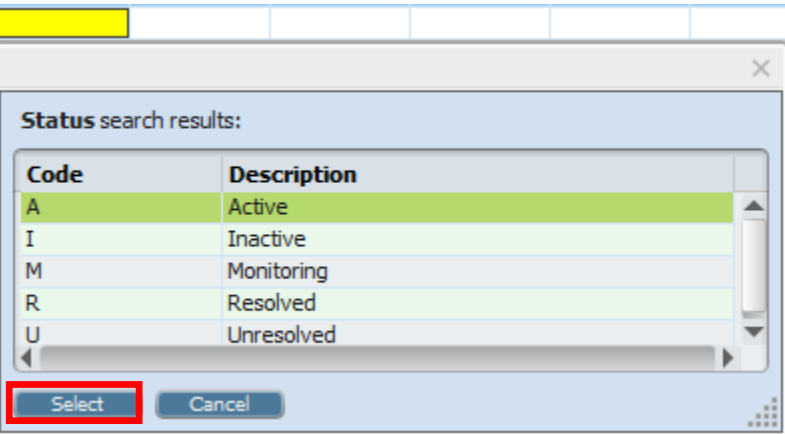

- 10. Click on the status results to highlight the correct status of the condition and then click on the Select button to choose that status.
- 11. Click Save at the bottom of the page in order for the problem to be saved in the system.

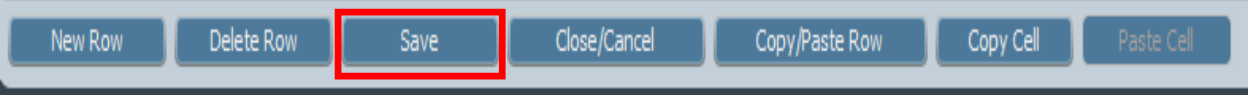

- 12. If more problems need to be entered, repeat steps 6 to 9 to add more rows.
- 13. When complete, click Save at the bottom of the page.
- 14. Then click Close/Cancel.
- 15. You must confirm the rows are valid by clicking yes to the following pop-up.

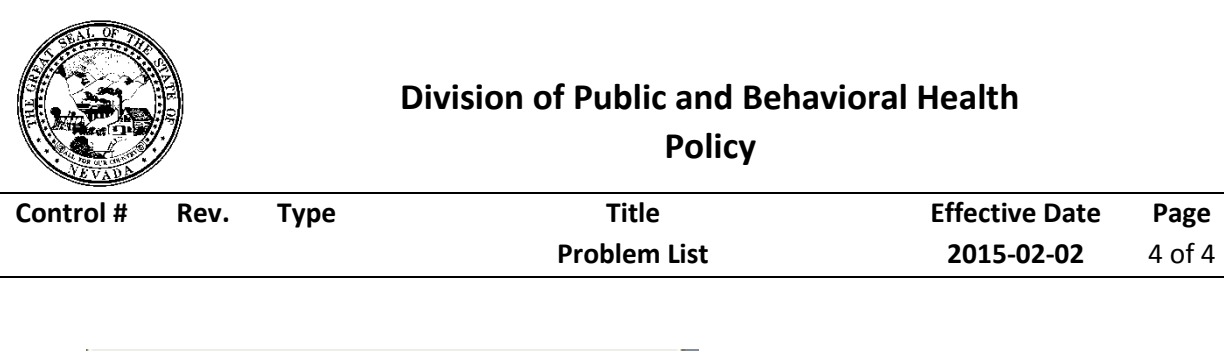

**Policy**

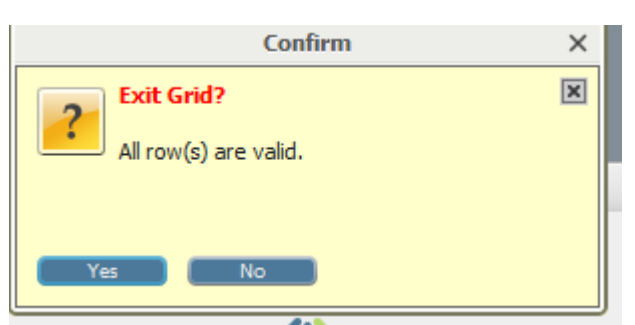

- 16. Once you have returned to the Problem List's main screen you have the other option to View Problems. a. A report will generate showing the client's problems.
- 17. When all problems have been entered and verified, click Submit on the upper left hand corner of the screen to save the data.
	- a. The Problem List will then be filed and the form will close.

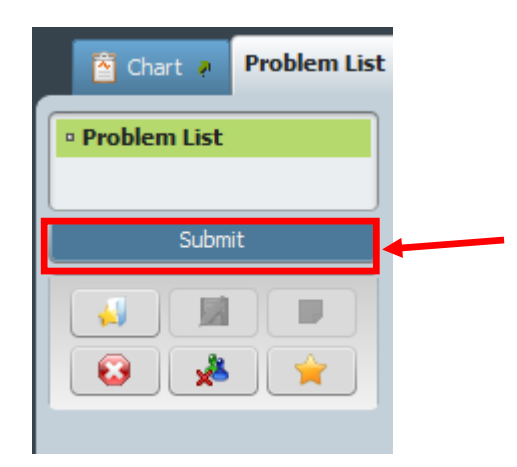